# **Cahn Balance User Guide**

# Table of Contents

- [Introduction](#page-0-0)
- [Cahn 29 and Cahn C31 Automatic Electrobalances](#page-0-1)  $\bullet$
- [Instrument Calibration/Verification](#page-0-2)
- [Calibration](#page-0-3)
	- [Calibration Verification](#page-1-0)
- [Balance Start-Up](#page-1-1)
	- [Turning the Balances On/Off](#page-1-2)
- [Balance Software](#page-1-3)
	- [Java Balance Start-Up/Login](#page-1-4)
- [Quality Assurance/Quality Control](#page-3-0)
	- [Calibration Verification](#page-3-1)
	- [Expected Precision and Accuracy](#page-3-2)
- [Maintenance](#page-3-3)
	- [Additional Information](#page-4-0)
- [Definitions](#page-4-1)
- **[Credits](#page-5-0)**
- [Archived Versions](#page-5-1)

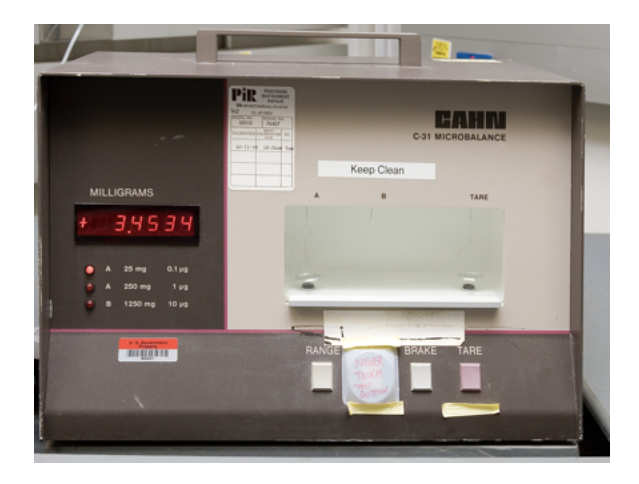

Cahn C31 Electrobalance.

# <span id="page-0-0"></span>Introduction

This user guide is designed to help onboard laboratory technicians and visiting scientists use the balance program for weighing samples on the ship's Cahn microbalances.

# <span id="page-0-1"></span>Cahn 29 and Cahn C31 Automatic Electrobalances

The Cahn 29 and C31 Automatic Electrobalances enable weighing of small masses (< 250mg); take care not to overload them (Figure ). The in-house motion compensated software enables users to accurately measure a small mass on the moving ship.

The Cahn electrobalances are located in the Chemistry Laboratory and the Microbiology Radiation Van on the ship.

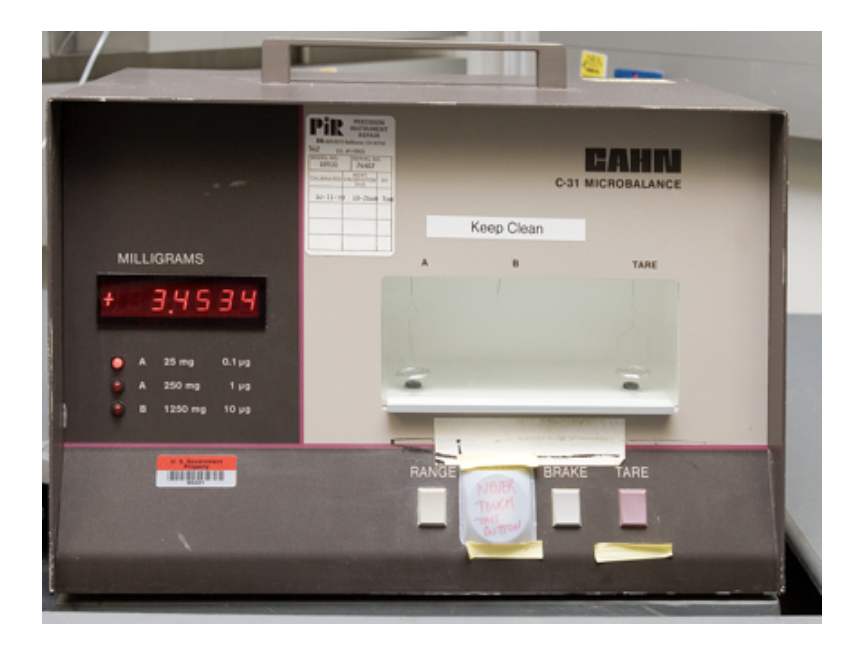

Figure 1. Cahn C31 Electrobalance.

# <span id="page-0-2"></span>Instrument Calibration/Verification

<span id="page-0-3"></span>To attain accurate results for subsequent measurements, the balance systems must be calibrated and that calibration verified. Calibration verification is run on a routine basis to ensure that the original instrument calibration is still valid. If calibration verification shows a problem in the system, any samples measured on that balance system since the last acceptable calibration verification must be reanalyzed.

## **Calibration**

The balances can only be calibrated in port when ship motion is minimal, or even on shore if possible.

### <span id="page-1-0"></span>Calibration Verification

The user can verify calibration at any time by weighing a mass standard. A protocol of daily calibration verification, carried out by the responsible support staff, will provide the data necessary to make statements about the overall system performance.

# <span id="page-1-1"></span>Balance Start-Up

### <span id="page-1-2"></span>Turning the Balances On/Off

- Make sure serial cables are connected to both balances and PC.
- Make sure both balance trays are clear and the doors are closed.
- To power up the Cahn electrobalance, press the power switch on the rear panel.
- Press the power switch on the rear panel to turn the Cahn electrobalance off.

## <span id="page-1-3"></span>Balance Software

- The Cahn electrobalances in the Chemistry lab are used to weigh samples for CHNS, Source Rock, coulometer analyses, and ICP hard rock /sediment preparation. The Cahn uses the software to make the mass determination and record their values in the LIMS.
- The Cahn electrobalance in the Microbiology Radiation Van (Rad Van) is used to weigh small masses of isotopes and samples; operation of that balance is not covered in this guide.

### <span id="page-1-4"></span>Java Balance Start-Up/Login

Use of the Java Balance software requires authentication to the LIMS, so once the software is started, a login screen will appear as shown in Figure 9. The link to this manual functions, but the instructions to email the shore-based developer account is out of date (any help requests should be routed to [jr\\_developer@ship.iodp.tamu.edu](mailto:jr_developer@ship.iodp.tamu.edu) instead). Although the login page states that it is for the dual Mettler-Toledo balances, this software is intended for use only on the Cahn electrobalances.

#### Figure 9. Java Balance login screen.

Once the user has logged in, the software will acknowledge login; click "OK" to proceed. The software will then which balance is being used, and then query whether to use the existing configuration profile or not as shown in Figure 10, below. Select Cahn (only) and use the previous configuration file if one exists.

Figure 10. Instrument selection and configuration choice screens.

### **Java Balance Configuration**

If this is the first time that the Java balance software is being used on this computer, the proper configuration values may need to be set for COM port, baud rate, etc. The proper settings for the Cahn balances are shown in Table 1, below.

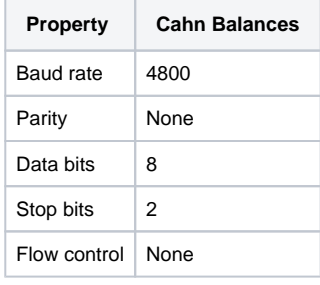

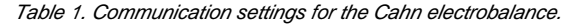

These values can also be accessed from the instrument's main panel by clicking on the Configuration button on the upper left corner of the panel. This will invoke the configuration screen as shown in Figure 11, below. Be sure that you understand what each parameter should be before changing any of the fields!

#### Figure 11. Java Balance configuration editor.

The user can choose between milligrams and grams for the data output; milligrams are recommended for the Cahn electrobalances. Once the configuration settings are correct, click "Save" in the lower left corner, followed by "Exit." The Exit button will invoke the second configuration screen as shown in Figure 12. You will have to get a developer to help set the parameters on this screen.

Figure 12. Java Balance second configuration editor.

### **Cahn Model 29 and Model 31 Electrobalance Calibration**

The Cahn balances do not normally need to be calibrated even between expeditions, so the user must usually only verify the calibration is correct by measuring known masses.

If the Cahn must be calibrated, it should be done while the ship is still in port by following the calibration procedure in the Cahn balance manual. In summary, this requires zeroing the balance and weighing a 200 mg known mass, but these measurements are instantaneous and therefore very vulnerable to ship motion.

Once the Cahn is calibrated, it is necessary to measure a range of milligram-scale standard reference masses to ensure that the calibration was done properly. The ship is still bobbing up and down even in port, and if the calibration button is pressed at the wrong moment, the slope of the calibration could be off by a significant percentage. It is necessary for the user to weigh a number of masses (e.g., 10, 20, 50, and 100 mg) to ensure that the balance calibration is linear and at least close to the origin.

If the calibration check shows that the balance is out of calibration and the ship is still in port, try again until you get a linear and accurate calibration.

If a calibration had to be performed at sea, it is unlikely that repeated attempts will be able to adjust it to "true." Instead, the user can create a slope and intercept to correct the balance back to the proper readings. Measure known masses (e.g., 10, 20, 50, 100, and 200 mg) and determine the slope and intercept of the results against the known values, then edit the configuration file and add the experimentally-determined slope and intercept.

It will be necessary to close the software and re-open it for the new slope and intercept values to be used, and the user should then measure the same series of known masses used for calibration as unknowns to make sure that the correct factors are now in place.

Do not use the Java Balance calibration screen to do this, as it was set up for instantaneous, not time-series, measurements. Because of this, the last calibration shown may seem quite out of date; this is not a problem provided the user weigh known masses to ensure the balance is working properly.

#### **Workflow**

Once calibration is confirmed to be valid, the Cahn electrobalance workflow consists of the following procedures:

- 1. Set up test options.
- 2. Tare balance.
- 3. Weigh sample or reagent.
- 4. Assign the mass to a sample.
- 5. Save mass into the LIMS.

### **Test Options**

Once the configuration is correct, the user may now select the test options by clicking the "Test Options" button. This will invoke the screen shown in Figure 13, below. The user can select between counts (strongly suggested) or standard deviation and enter the value for the selected parameter. The Cahn balance provides a mass at 1 Hz, so a count value of at least 180 is recommended to cover three minutes of the ship's heave.

Figure 13. Java Balance test option screen. It is not recommended to use Standard Deviation mode.

### **Taring the Balance**

Before the balance can be used, it is necessary to tare the balance via the software, **not** by the tare buttons on the balances themselves. The software tare measures the difference between the averaged tare value of the reference and unknown balance pans. Click "Tare" on the left hand side of the panel, followed by "Start" in the lower center panel. These buttons are circled in Figure 14, below.

Figure 14. Taring the balance. Note that the "Start" button will be grayed out until the "Tare" button is pressed.

The taring action will take as long as a regular measurement (~3 minutes). Once the selected counts have been reached, click "Stop" followed by the "Get Mass" button to the right of the "Start" button. This will save the tare value to the Tare field. See the notes in Counterweighting the Cahn, below.

### **Counterweighting the Cahn**

Before taring the Cahn electrobalance, determine whether to tare with weighing paper or crucible:

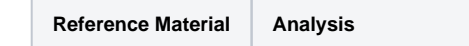

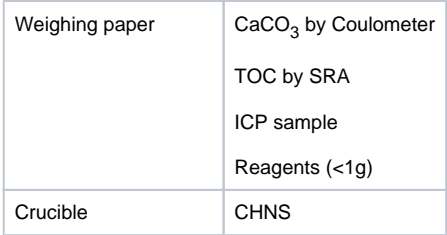

The Cahn returns the mass difference between the sample and reference/tare pans, so the best practice is to load the tare pan (right side) with a counterweight that is close to the mass of the container being used on the unknown pan. For example, if a folded piece of weighing paper is being used to collect the sample powder, place folding paper of the same size on the reference pan. **You must tare to these papers and/or crucibles, not to empty pans.**

When weighing ICP samples, it is often the practice of the technicians to tare the Cahn with weighing paper, then add a reference mass equal to the sample being weighed (100 mg) to the tare pan. This will cause the balance to show a negative number (roughly -100 mg), and then the sample powder can be added until the balance's LED display is close to zero. Once this occurs, the mass measurement should be 0 mg ± 0.5 mg so that the ICP sample's mass is 99.5-100.5 mg as specified in the hard rock preparation procedure. It is equally valid to have the LED show 0 and to add the 100 mg of sample, then measure the mass to ensure it's 99.5-100.5 mg.

### **Weigh Sample or Reagent**

Once the Cahn has been tared, add the unknown to the sample/unknown pan and click on the "Weigh" button as shown in Figure 15. The "Reference Mass" field is not used in the Java Balance software for the Cahn, so that field can be ignored. Click "Start" and wait for the measurement to complete. Then click "Stop" and "Get Mass;" the final mass value should now be visible in the Final Mass field on the left side of the software panel.

#### Figure 15. Making a measurement.

### **Assigning a Mass to a Sample and Saving to LIMS**

Once the mass has been obtained, use the controls on the lower left corner of the software to select an analysis as shown in Figure 16, below. Note that the balance software will show "CHNS" at startup. If you are measuring CHNS samples, you must select away from this analysis, then back to it, in order to proceed. If you are measuring any other type of sample, simply select that analysis.

#### Figure 16. Selecting the analysis.

Put the cursor in the "Text ID" field and scan the sample's barcode, then click "Assign." This will invoke a new window with a list of samples that match that Text ID (normally only one sample unless it is a QA/QC standard) and you select it by double-clicking.

This will return to the main screen and should show the Label ID of the selected sample. If you are weighing a sample into a process that uses container numbers (and most do), enter the container number and then slick "Save." Almost all of the chemistry lab procedures use container numbers, and none of them have a mass, so leave the Container Mass field blank. That field was for Moisture and Density (MAD) analysis, for which the containers are pre-weighed, and is no longer applicable in Java Balance.

# <span id="page-3-0"></span>Quality Assurance/Quality Control

### <span id="page-3-1"></span>Calibration Verification

Calibration verification of the balance systems are carried out daily by the laboratory technical staff. Known masses should be measured at least daily to ensure that the balances are properly measuring mass; it is not possible to see this from the values on the balance LED or LCD screens; measurements must be performed using the balance software and the time-averaged, reference-normalized methodology.

Be sure to weigh several weights to ensure that the balance performance is both accurate and linear across the desired mass range.

## <span id="page-3-2"></span>Expected Precision and Accuracy

The Mettler-Toledo XS-204 balances should be able to obtain a value within 10 milligrams of the true mass under fairly calm sea conditions and if the measured mass and reference mass are close to one another. Reproducibility should be less than 1% deviation between measurements.

The Cahn Model/29 and Model/31 electrobalances should be able to obtain a value within 0.05 milligrams of the true mass under fairly calm sea conditions, if not better. Reproducibility should be less than 1% deviation between measurements.

For both balances, when sea state is high, this level of performance will degrade. The user should measure reference masses to get an estimate of the uncertainty under high sea state conditions.

## <span id="page-3-3"></span>**Maintenance**

Cahn Electrobalance

#### Cleaning

- Immediately clean all spilled material
- Wipe up spills with lintless paper cloth
- Remove stirrups and sample pans from hangdowns inside weighing compartment
- Secure hangdown and press the **Brake** button before moving balance

#### Specifications

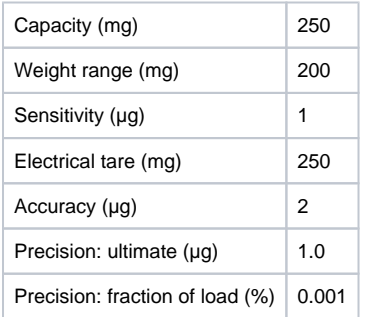

### <span id="page-4-0"></span>Additional Information

The following additional information is available upon request:

Cahn Microbalance Instruction Manual (vendor)

# <span id="page-4-1"></span>**Definitions**

Accuracy - the agreement of a balance reading with the value as set by a reference standard.

Average Value – average value of all values taken by program.

Capacity - the maximum total load (sample + container) that the balance can handle. If load is increased beyond the rated capacity of the balance, the balance may become damaged, reducing accuracy and repeatability.

Configuration (setting) - set of instrument and software parameters set by instrument manufacturer and/ or software developer. For balance user purposes these are not changeable.

Calibration - standardization of measuring instrument: the checking of a measuring instrument against an accurate standard to determine any deviation and correct for error or determination whether or not characteristic of the instrument are within specifications. For Mettler-Toledo and Cahn electrobalance calibration is completed onshore with manufacturer.

Container # - sample container or holder number for particular measurement.

Current Value – net weight of material/sample being weighed.

Elapsed time – time in seconds that has elapsed since measurement started.

Error Range - the size of the error bar for each point.

History - shows a list of tare value or list of final weight (mass) number since last log-in.

Instant. Val. - value each balance is sending at the moment or instant.

NO. Measurement – number of measurements the software uses to determine final mass. Parameter set in Test Options.

Offset from Ref: - difference between the unknown and known balances.

Objective – reason for sample measurement, lists sample types.

Readability - the least significant digit that can be resolved from the readout under normal conditions.

Reference Mass - a known mass that is used to accurately determine unknown mass.

Repeatability - (Precision, as defined by Thermo/Cahn) is the standard deviation of 10 consecutive readings of the same mass under ideal conditions.

Sensitivity - smallest mass difference that can be detected by the balance.

Std. Deviation - standard deviation of all values taken by program

Tare - tells the program to ignore any weight currently on balance and measure new from that weight.

Test Option - sets parameters for current test. Includes number of counts required for measurement. This is how the balance knows when to stop taking measurements. Standard deviation limit and confidence limits are also shown here but are not changeable by the user.

Weigh - lets software know you are in 'weigh' mode, ready to weigh a sample.

## <span id="page-5-0"></span>**Credits**

The wiki version of this document originated from a Word document version (Balance\_UG\_371T\_draft.docx) that was last edited on Expedition 371T (July 2017) (see Archived Versions below). The original document was written by Heather Barnes on 2009-01-18 and was subsequently revised a couple times by David Houpt, most recently on 2017-07-14. Subsequent changes to this wiki page are documented in the Confluence page history.

## <span id="page-5-1"></span>Archived Versions

- [Balances User Guide v2018-12-04.pdf](http://confluence.ship.iodp.tamu.edu:8090/download/attachments/42107342/Balances%20User%20Guide%20v2018-12-04.pdf?version=1&modificationDate=1546962021000&api=v2)
- [Balances User Guide v371T](http://confluence.ship.iodp.tamu.edu:8090/download/attachments/42107342/Balance_UG_371T.pdf?version=1&modificationDate=1546962021000&api=v2) 2017-07-14